How to Sync Calendar with Apostrophy Calendar with the MCo2

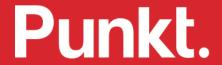

## How to Sync Calendar with Apostrophy calendar with the MCo2

- 1. Ensure you have an internet connection (SIM data or WLAN).
- 2. Ensure you have completed My Account set up.
- 3. Use this guide to sync Calendar with your online Apostrophy calendar account (refer to kb.aphy.app/documentation for further information).
- 4. Tap Calendar on the Home screen.
- 5. Tap the settings icon.
- 6. Scroll down and tap CalDav sync.

- 6. Tap to select the desired calendar/s to sync, then tap OK.
- 7. Once Syncing has completed go back to Calendar view.
- 3. Your calendar should now show your scheduled events.
- 9. Future Calendar events will update automatically.
- 10. If your account does not appear, it may be that you have signed out of My Account or, you have not completed step 2 (see the How to guides for configuring My Account).

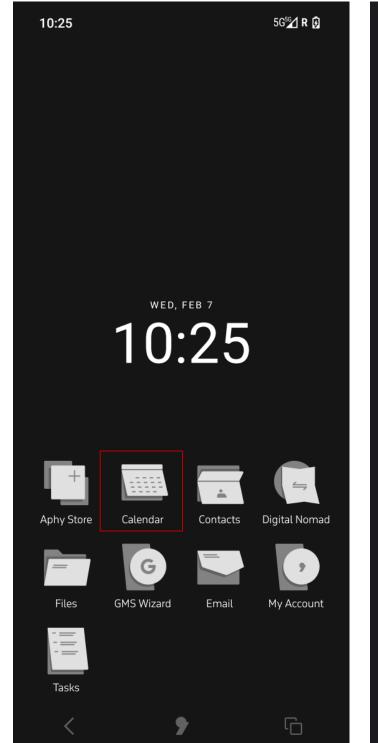

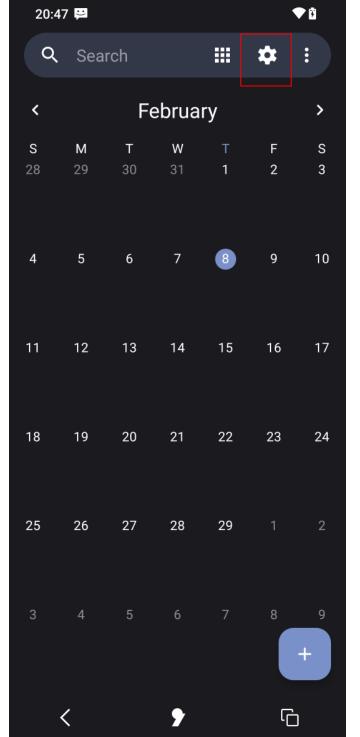

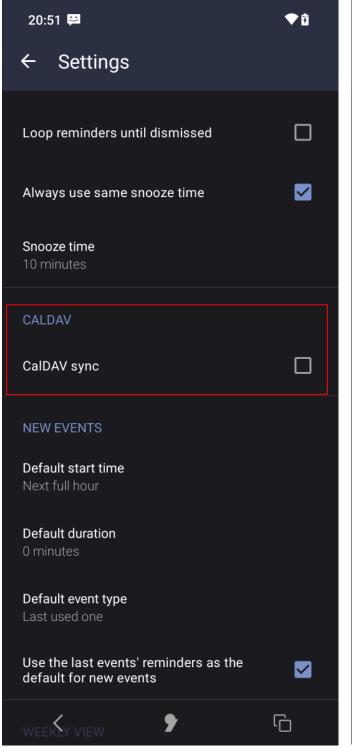

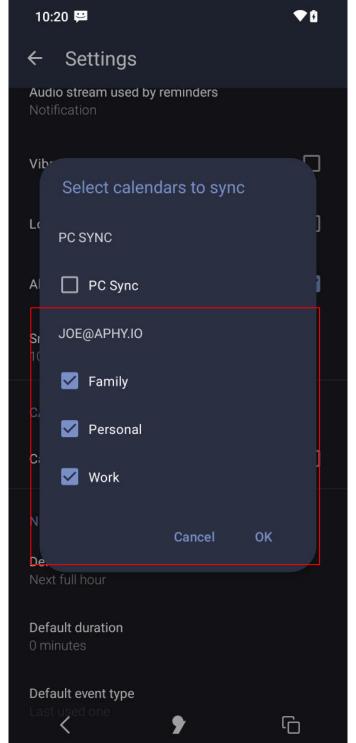

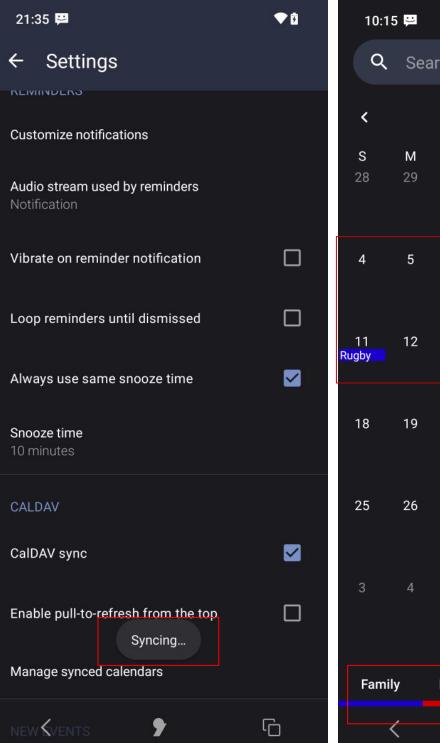

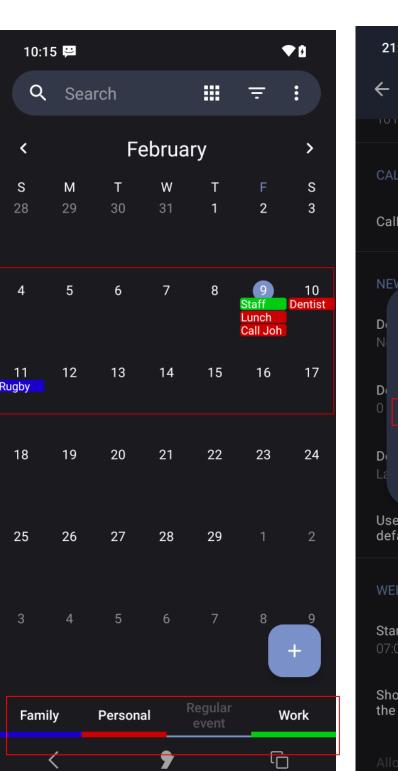

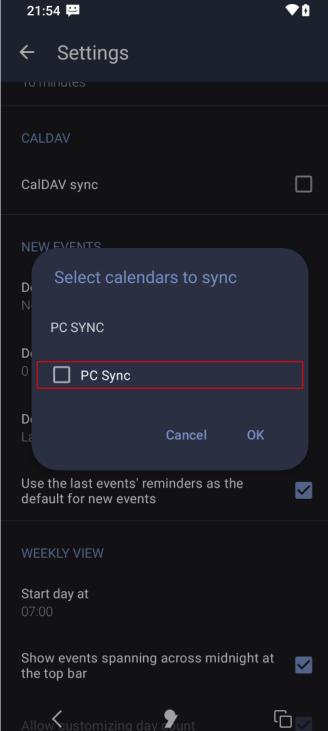

punkt.ch info@punkt.ch

Tel +41 91 924 9003 Fax +41 91 924 9004

Punkt Tronics AG Via Losanna 4 CH-6901 Lugano Switzerland

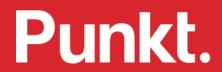